# **UNIVERSIDADE FEDERAL DE PERNAMBUCO**

### **PRO-REITORIA DE GRADUAÇÃO**

# **TUTORIAL PARA CADASTRO DE ATIVIDADE AUTÔNOMA NO SIGAA – COORDENADOR/A**

# **(ATIVIDADE COMPLEMENTAR e/ou ACEX)**

#### **I - PROCEDIMENTO PARA CADASTRO DE ATIVIDADE AUTÔNOMA – COORDENADOR/A**

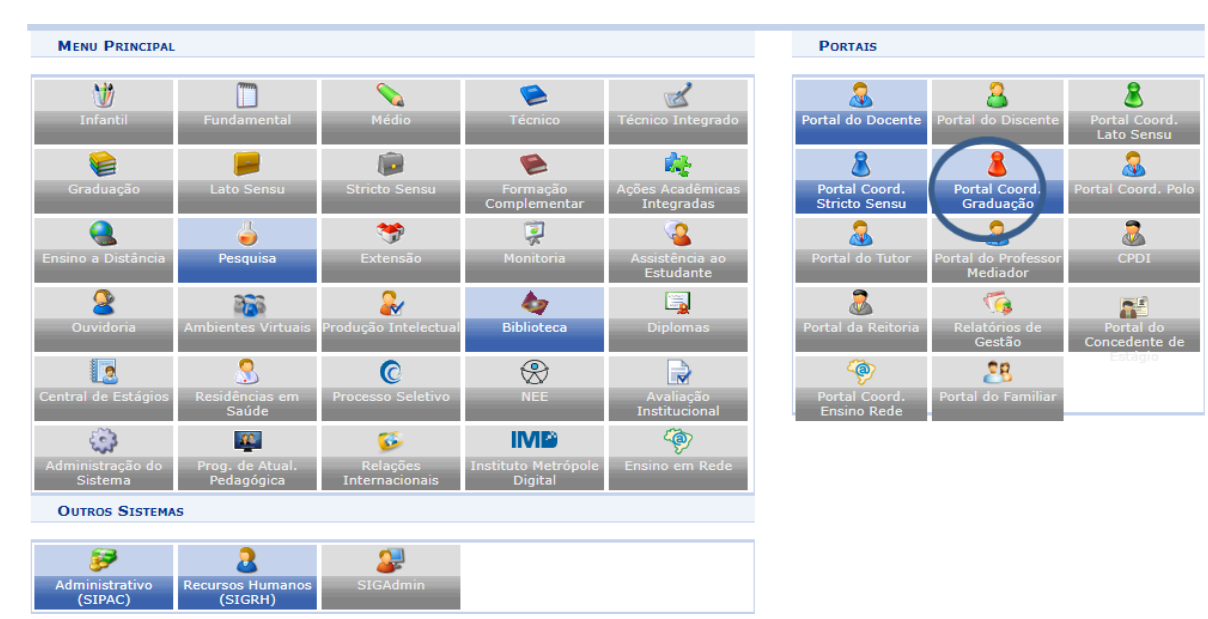

1. Primeiro passo é acessar o Portal do Coordenador.

2. Em seguida, deve clicar em atividade autônoma e GERENCIAR TIPOS DE ATVIDADE AUTÔNOMA.

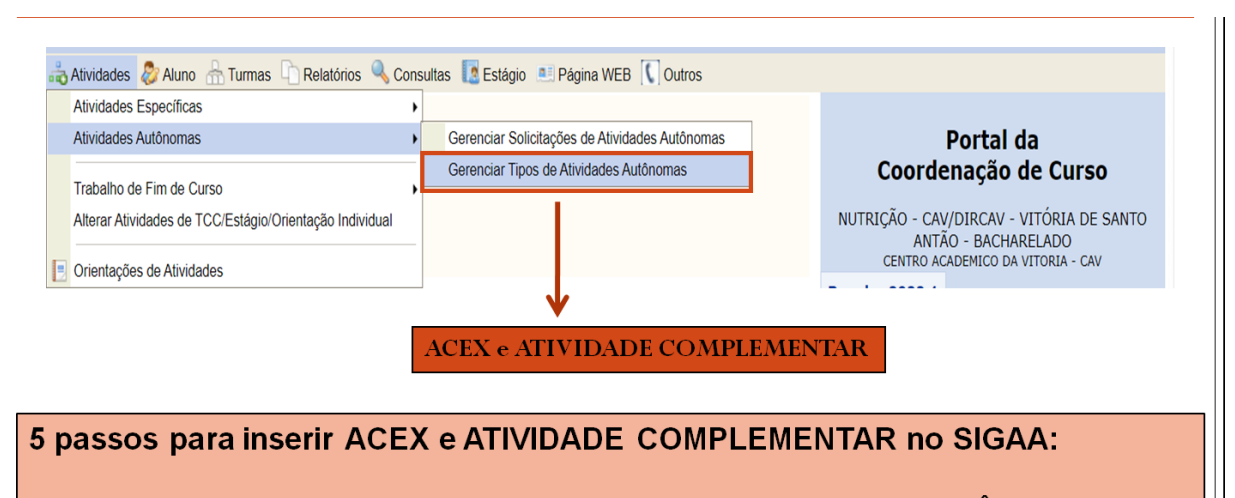

- 1. Entrar no Portal do Coordenador e clicar na ABA ATIVIDADE AUTÔNOMA;
- 2. Em seguida, clicar em GERENCIAR TIPOS DE ATIVIDADE AUTÔNOMAS.
- ✓ É neste item que serão inseridas os TIPOS de atividades complementares e ACEX que estão presentes no Regimento do Curso.

3. Na aba de gerenciamento, devem ser cadastradas todas as atividades complementares que estão presentes no regimento de atividade complementar do curso.

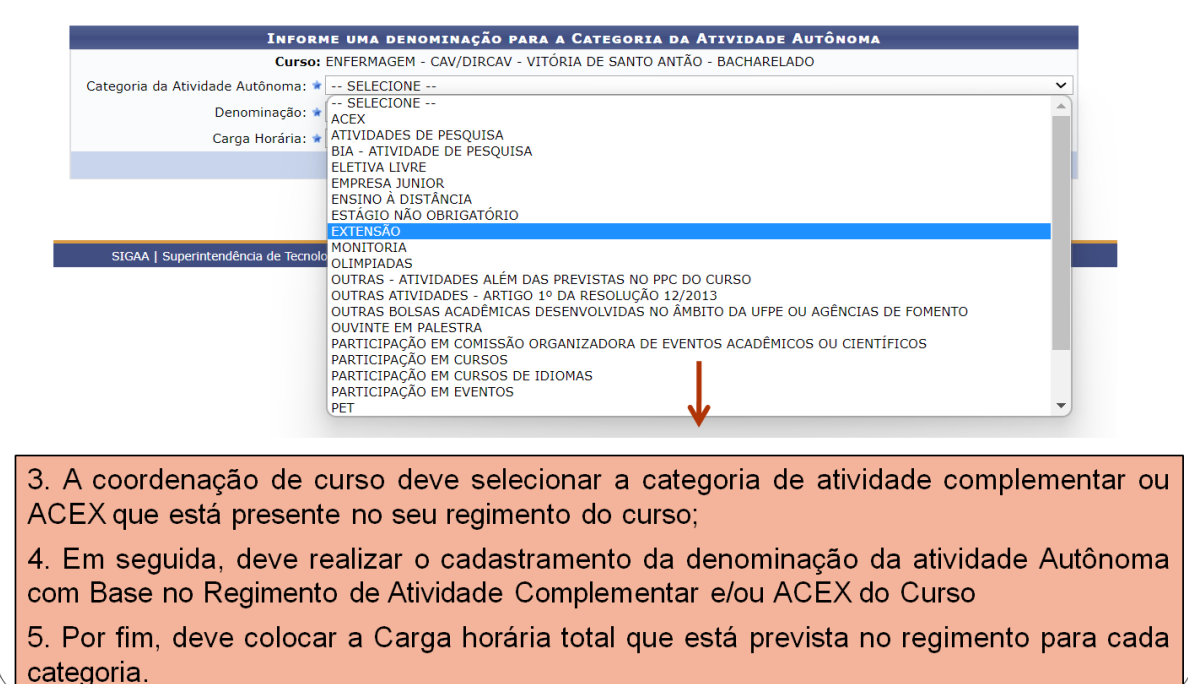

4. Após selecionar cada item presente no Regimento do curso, deve efetuar o cadastro com a CH máxima ou mínima prevista no regimento (alguns regimentos trazem a CH máxima e outros trazem a CH mínima).

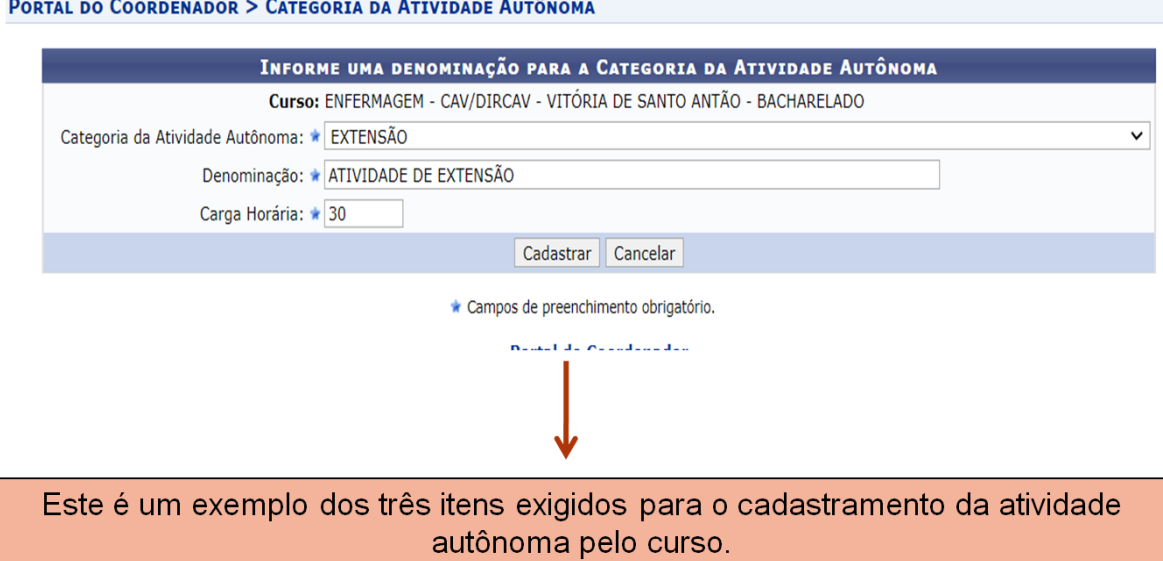

5. Todas as atividades devem ser cadastradas. Se alguma atividade adotada no regimento de atividade complementar do curso não estiver aparecendo, é preciso solicitar a DDE que efetue o cadastro da Categoria para que o curso possa visualizá-la.

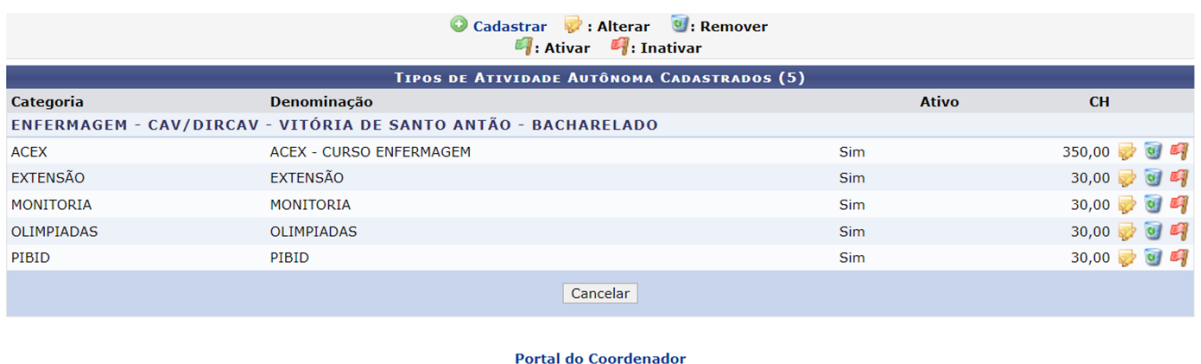

√Todas as atividades autônomas que são possíveis para o curso devem ser cadastradas.

√A partir daí, os estudantes podem enviar, pelo Portal Discente, os comprovantes das atividades complementares e ACEX a serem validados diretamente pelas coordenações de curso (ver tutorial do estudante sobre o tema).

**I - PROCEDIMENTO PARA AUTORIZAÇÃO DE REGISTRO DE ATIVIDADE AUTÔNOMA NO HISTÓRICO DO ESTUDANTE –** como atividade complementar

1. O coordenador deve acessar, no Portal de Coordenador, o link atividade autônoma e nele clicar em GERENCIAR SOLICITAÇÕES DE ATIVIDADE AUTÔNOMA.

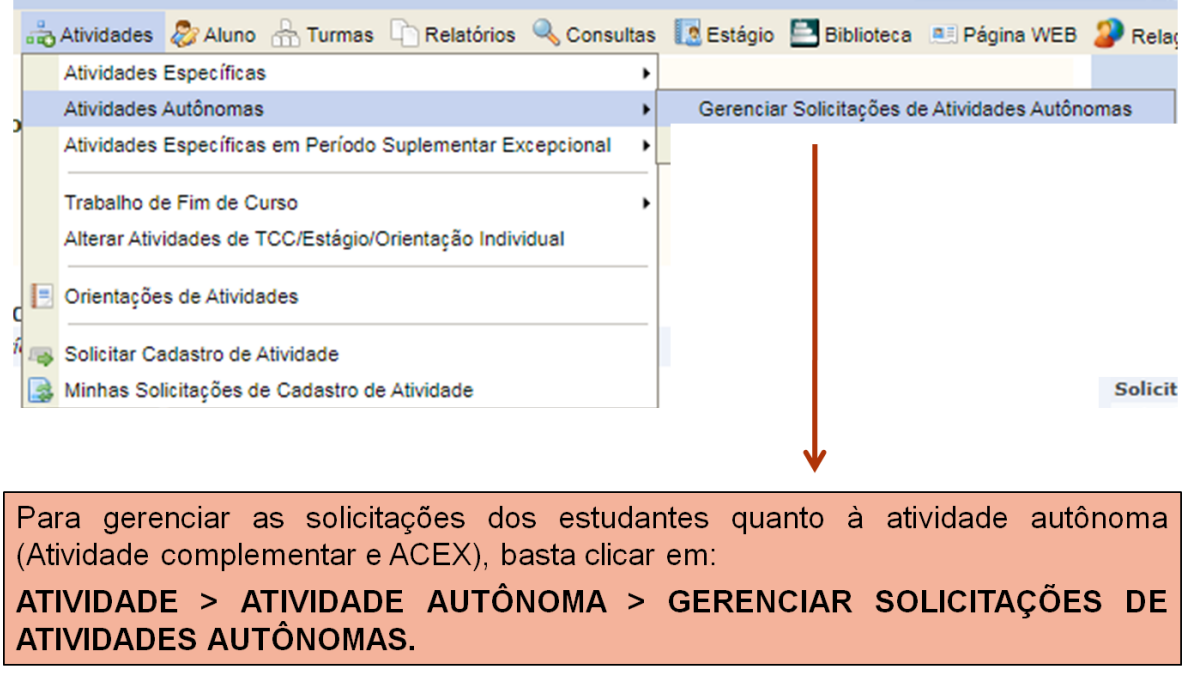

2. Ao acessar esse link, o coordenador visualiza as solicitações submetidas pelos estudantes.

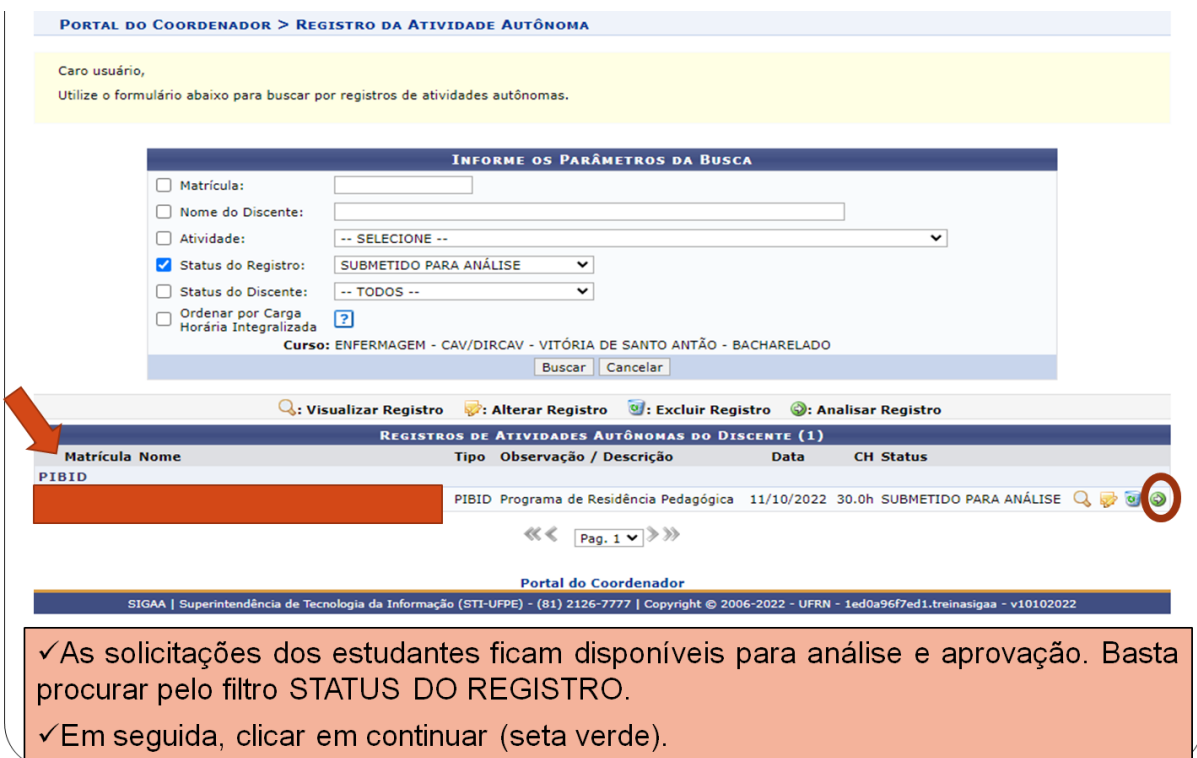

- 3. Ao acessar a solicitação, o coordenador precisa:
- Conferir o documento apresentado.
- Colocar a CH presente no documento no SIGAA.
- Colocar o resultado final (Aceito, rejeitado, rejeitado para adequação)
- Por fim, colocar um parecer (sugere-se que coloque alguma informação se tiver alteração de CH).

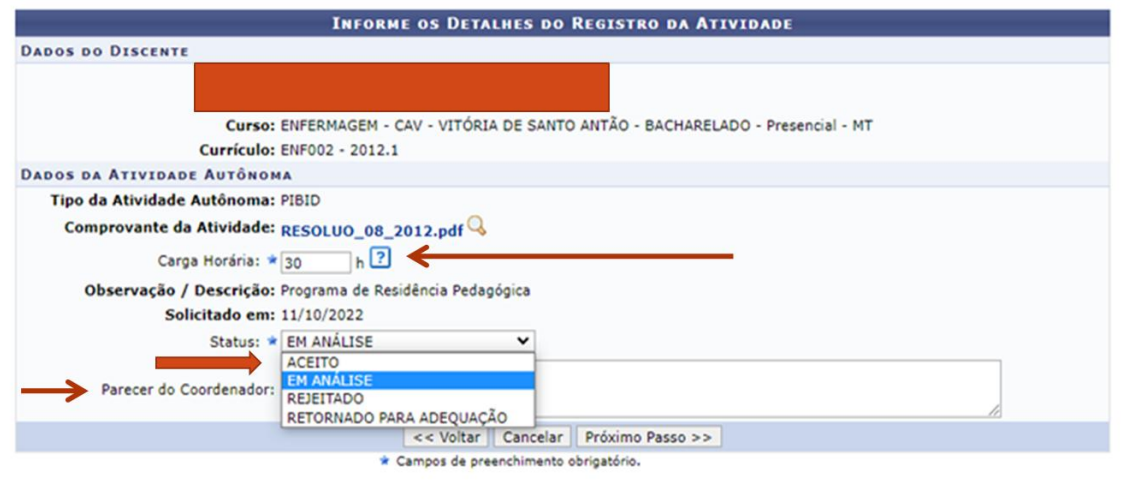

√A Coordenação deve baixar o comprovante e verificar se a carga horária corresponde ao previsto no regimento e cadastrada no sistema.

√Caso corresponda, basta ACEITAR e clicar em PRÓXIMO PASSO.

√Caso não corresponda, deve alterar a carga horária no local próprio e colocar no PARECER DO COORDENADOR a mensagem: a carga horária apresentada é de √Em seguida, deve clicar em ACEITO

4. Este é um exemplo de aceite.

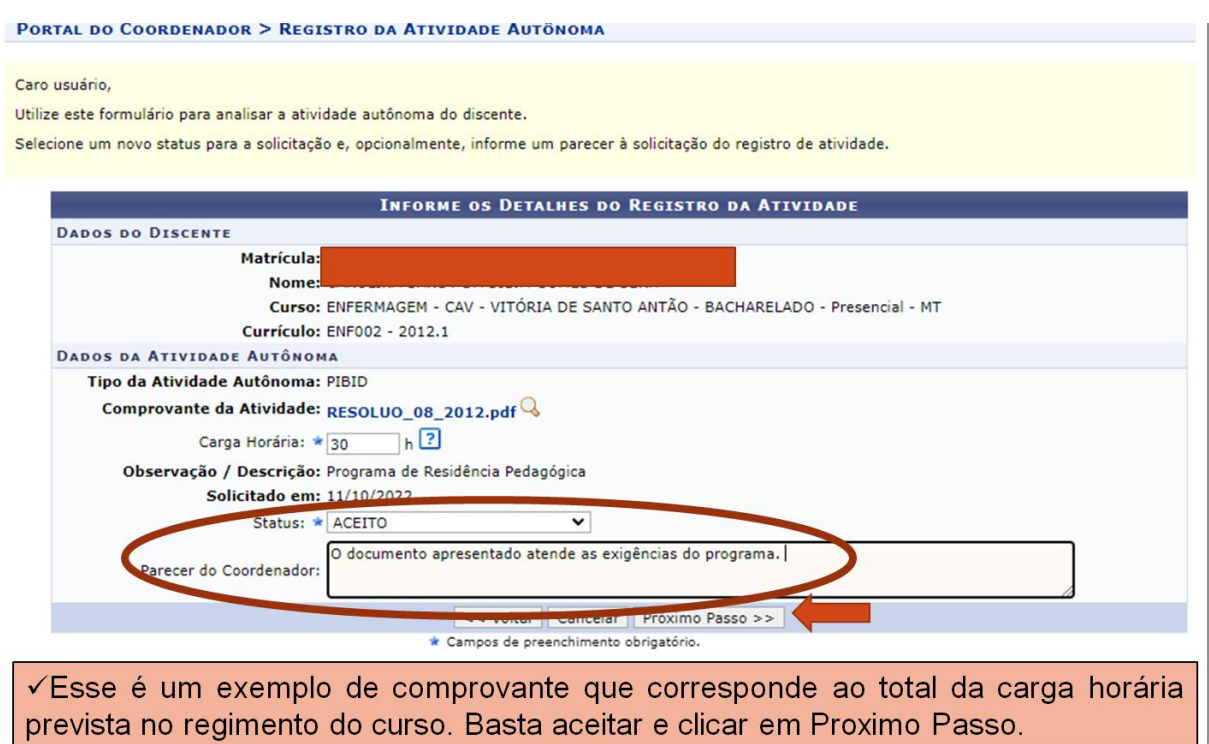

5. Quando o coordenador vai cadastrar, o SigaA já informa quanto de CH de atividade autônoma o estudante já cadastrou e quanto foi aceita para o cadastro.

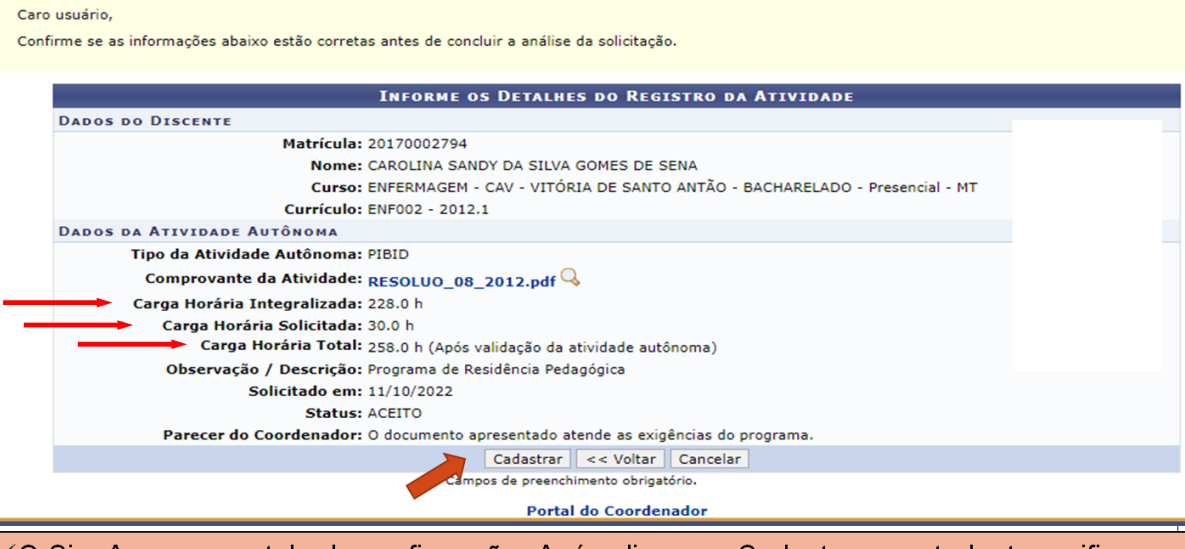

√O SigaA gera uma tela de confirmação. Após clicar em Cadastrar, o estudante verifica na sua página que seu comprovante foi aceito.

√O mesmo acontece se o comprovante for rejeitado. O estudante é informado na página e deve recomeçar o mesmo processo. (Ver tutorial do estudante sobre o tema).

6. Ao final do processo de aceite, o sistema pode ser consultado para ver se tem novas solicitações em aberto.

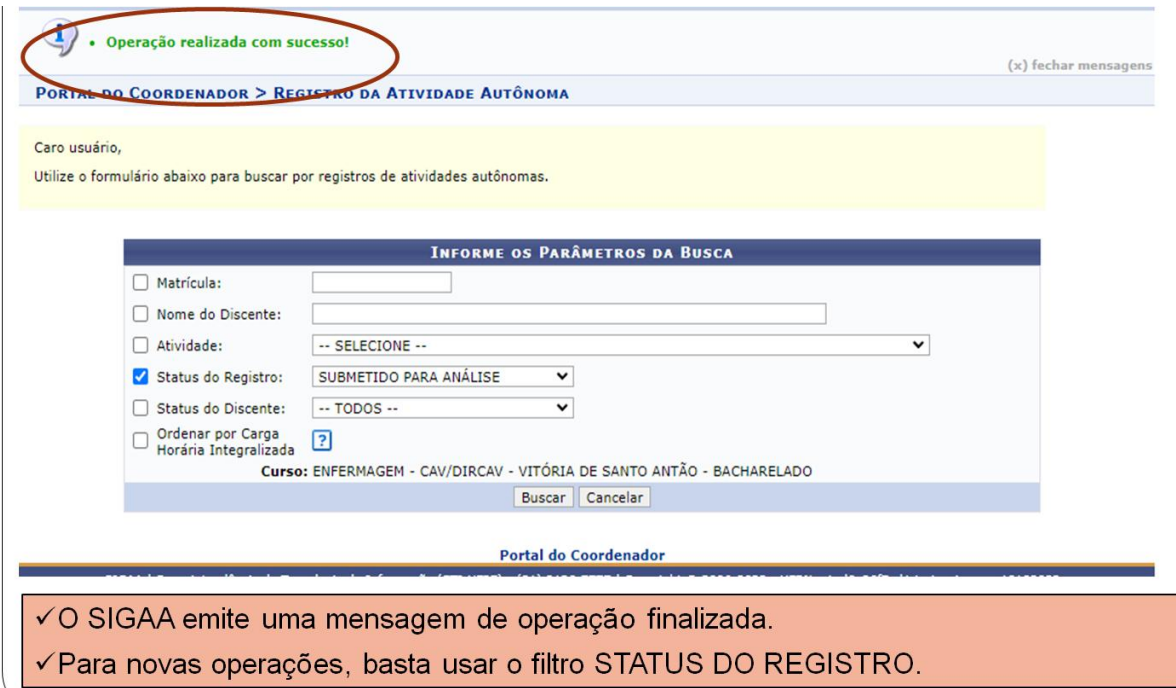

#### 7. **Observações sobre ACEX e Atividade Complementar:**

- $\checkmark$  O procedimento a ser realizado é o mesmo para ACEX e Atividade complementar, pois ambas são Atividade Autônoma.
- $\checkmark$  O Estudante pode entregar vários comprovantes da mesma atividade autônoma.
- $\checkmark$  A cada comprovante, o SigaA faz um registro. No final, o sistema indica toda a carga horária computada para ACEX e ATIVIDADE COMPLEMENTAR no histórico escolar.
- $\checkmark$  Está cadastrado na matriz curricular do curso o total mínimo de atividade complementar e ACEx de cada curso.
- O sistema ainda permite ultrapassar a **carga horária** prevista para ACEX e para Atividade Complementar.
- $\checkmark$  É obrigatório a/o estudante atender a CH mínima prevista no PPC do Curso para ACEX e para Atividade Complementar.
- $\checkmark$  Alguns cursos regulamentam a CH de eletiva livre para computar como atividade complementar. As eletivas livres que serão computadas como atividade complementar, não seguem este fluxo. Estas devem seguir fluxo próprio a ser divulgado pela Prograd.